# **Converting to greyscale with Black & White**

Capture One Pro has an excellent and easy to use feature to convert your image to black and white. Simply go to the **Black & White tool** and select the **Enable Black & White** option. The colors are now converted to greyscale, and you can adjust the brightness level of six different color segments in the photo.

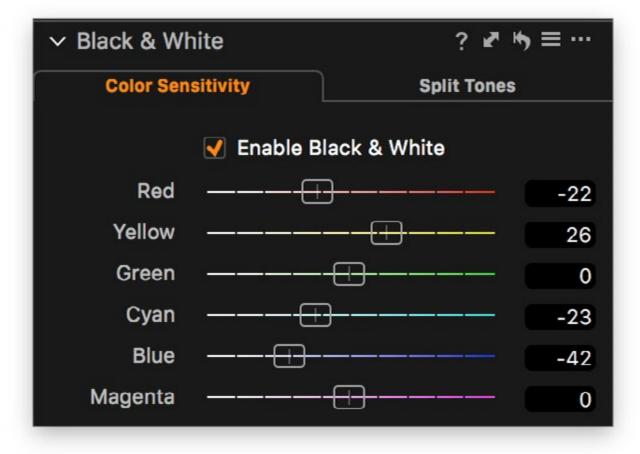

If you move a slider to a negative amount, that color area will become darker in the image, while a positive value will brighten it. For example, if you want to darken a blue sky to add drama to your black and white landscape conversion, you should move the Blue slider to a negative value.

You might find situations where the six base colors in the tool don't cover a

| <ul> <li>Color Editor</li> </ul> |          | ? ┏ ҧ ≡ … |
|----------------------------------|----------|-----------|
| Basic                            | Advanced | Skin Tone |

specific hue that you need to darken or brighten to get the black and white image just right. Luckily, you can turn to the Color Editor tool's Advanced tab for help. Just use the Pick Color Correction cursor and select the color that you want to adjust the brightness of. Don't worry; this trick will work even though the image is now converted to black and white as Capture One Pro will still have access to the original colors. Then adjust the Lightness slider to either darken or brighten the color range. You can fine-tune the affected color range or add more color corrections with the Pick Color Correction cursor (see the **Color Editor** tool chapter for more information).

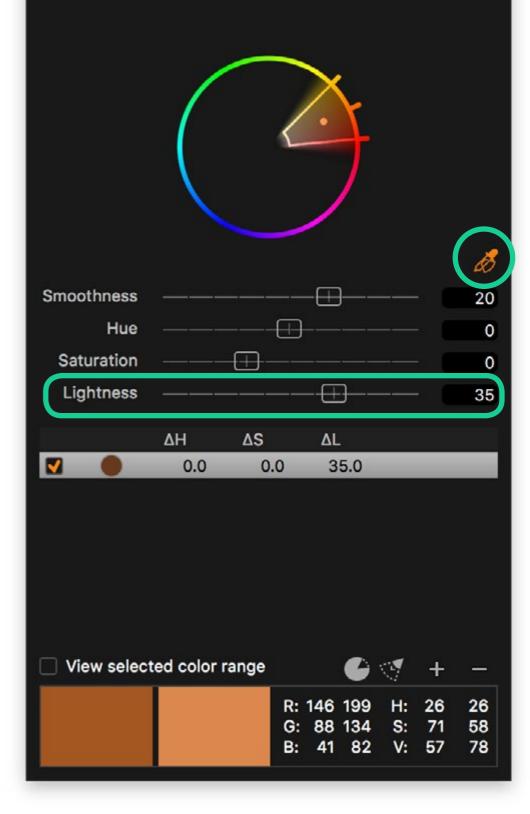

## **Creating a Split Tones look**

You can also add a tint to the highlights and the shadows of your black and white image by using the **Split Tones** tab. Select the **Enable Black & White** option if it is not already checked.

| ✓ Black & White |                  | ? ┏ ҧ ≡ …     |
|-----------------|------------------|---------------|
| Color Sen       | sitivity         | Split Tones < |
|                 | 🖌 Enable Black & | White         |
|                 | Highlights       |               |
| Hue             |                  | 47            |
| Saturation      | <del>-</del>     | 15            |
|                 | Shadows          |               |
| Hue             |                  | 222           |
| Saturation      |                  | ——— 12        |
|                 |                  |               |

You can now control what color tint you want to apply to the highlights and shadows respectively with the two **Hue** sliders and adjust their color intensity with the **Saturation** sliders. You will find it easier to discover the right **Hue** setting by using a high **Saturation** amount temporarily. Once you have dialed in the desired tint, move the Saturation slider back down to a good-looking amount.

Chapter continues on next page >

# **Using Color Balance for Tri-Tone styles**

One of the very nice improvements that were introduced in Capture One Pro 11 is the ability to add **Color Balance** tool adjustments on top of black and white conversion. Since the Color Balance tool adds a custom tint to the **Shadows**, **Midtones**, and **Highlights** respectively, you can in effect create beautiful Tri-Tone images.

You can even create the **Color Balance** adjustments on a **Layer** and thereby limit the tinted color range to specific areas with a mask or simply tone them down with a lower Brush **Opacity** (see the **Layers** adjustment chapter for more information). This can be a very powerful workflow.

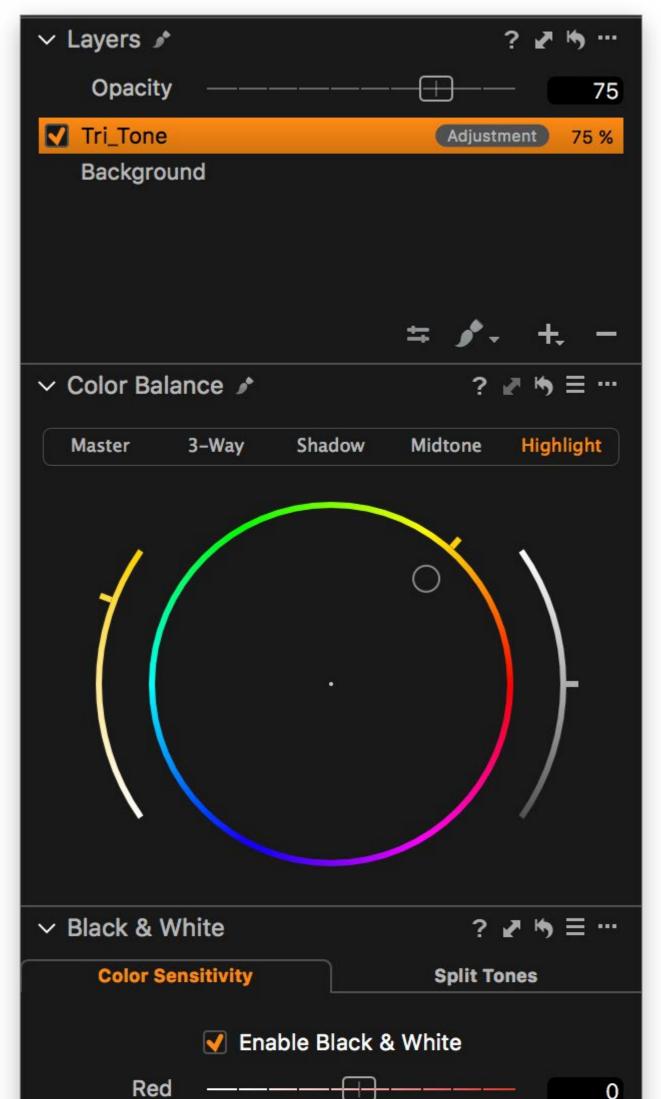

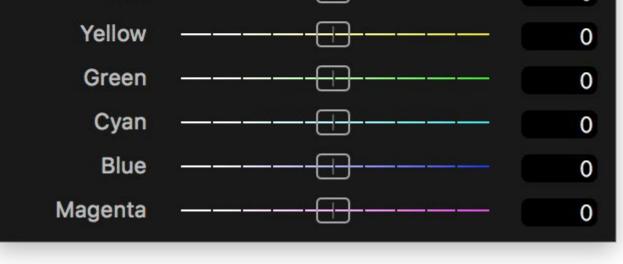

#### Chapter continues on next page >

# Using a Built-In Preset as inspiration

The **Black & White tool** comes with a long list of ready-made presets that is a nice resource for inspiration and can serve as a good starting point. Click on the **Preset** icon in the tool and hover your mouse over each preset to see the effect temporarily on the image. Then select the one that suits you best.

Note that you can also save your own **Preset** for later use by selecting the **Save User Preset...** from the drop-down menu.

| ✓ Black & White   | ? 🖉                 | ▶ = …                             |
|-------------------|---------------------|-----------------------------------|
| Color Sensitivity | Split Tone          | Save User Preset                  |
| 🗹 Er              | nable Black & White | Delete User Preset  Stack Presets |
| Red ———           |                     | My BW Preset                      |
| Yellow ——         |                     | Color - Default                   |
| Green ——          |                     | Color - Landscape 1               |
| Cyan ——           |                     | Color - Landscape 2               |
|                   |                     | Color - Landscape 3               |
| Blue ———          |                     | Color - Panchromatic 1            |
| Magenta ——        |                     | Color - Panchromatic 2            |
|                   |                     | Color - Panchromatic 3            |
|                   |                     | Color - Panchromatic 4            |
|                   |                     | Color - RedYellow 1               |

| My BW Preset                |
|-----------------------------|
| Color - Default             |
| Color - Landscape 1         |
| Color - Landscape 2         |
| Color - Landscape 3         |
| Color - Panchromatic 1      |
| Color - Panchromatic 2      |
| Color - Panchromatic 3      |
| Color - Panchromatic 4      |
| Color - RedYellow 1         |
| Color - RedYellow 2         |
| Color - Yellow filter 1     |
| Color - Yellow filter 2     |
| Color - Yellow filter 3     |
| Split Toning - BlueBrown 1  |
| Split Toning - BlueBrown 2  |
| Split Toning - BlueBrown 3  |
| Split Toning - BlueRed 1    |
| Split Toning - BlueRed 2    |
| Split Toning - BlueRed 3    |
| Split Toning - YellowBlue 1 |
| Split Toning - YellowBlue 2 |
| Split Toning - YellowBlue 3 |
| Toning - Blue 1             |
| Toning - Blue 2             |
| Toning - Blue 3             |
| Toning - Cyan 1             |
| Toning - Cyan 2             |
| Toning - Cyan 3             |
| Toning - Red 1              |
| Toning - Red 2              |
| Toning - Red 3              |
| Toning - Sepia 1            |
| Toning - Sepia 2            |
| Toning - Sepia 3            |
| Toning - Yellow 1           |

Toning - Yellow 1 Toning - Yellow 2 Toning - Yellow 3

## Copy and reuse an adjustment

If you want to copy a black and white adjustment to other selected images, just click on the **Copy** icon. You now get the option to choose whether the black and white conversion, the color adjustments or split tones should be carried over to the other images.

Note that you can copy the color adjustments and split tones to another image without having the black and white conversion enabled. Select the desired options and hit **Apply** to reuse them.

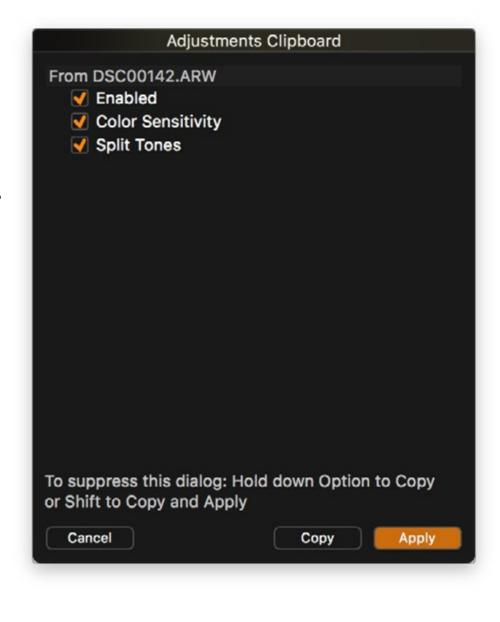

# Tips for improving black and white adjustments

A black and white conversion is rarely looking perfect just by removing the colors. We have already explored how you can control the brightness of certain color areas in the image, but most of the time you will need to tweak the overall contrast too.

Using the **Curve** tool in the **Luma** mode is an excellent way to get the contrast just right in a black and white image. Since the Luma mode only affects the luminosity values, it will give you're a more predictable result since you are working in greyscale.

As very nice workflow is to select the **Pick Luma Curve Point** cursor on the **Curve** tool (or use the keyboard shortcut U) and then click with it on the part of the image that you want

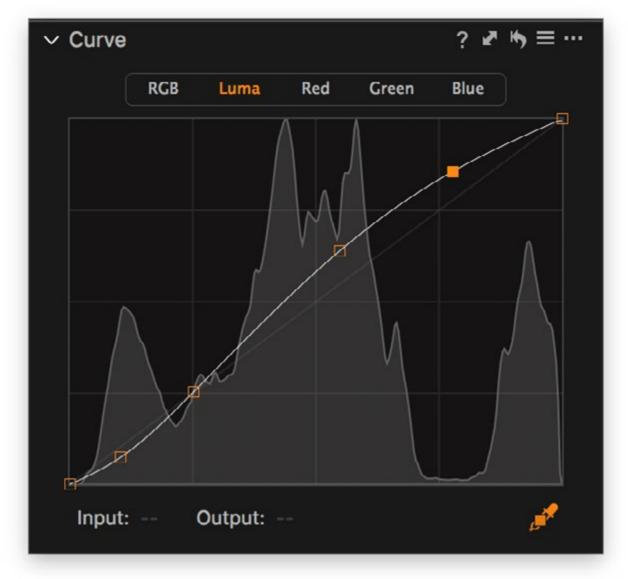

to brighten or darken. A point is now added to the **Luma** curve, and you can move it up or down depending on whether the area should be brighter or darker.

Most black and white images look best if you have the black and white point set correctly, which is easily done automatically by clicking on the **A** icon in the **Levels** tool. This will make sure that the image has a good-looking base contrast that you can fine-tune. You can then use the **Highlight** and **Shadow** sliders in the **High Dynamic Range** tool to help recover details in the darkest and brightest areas of the image.

You might think that the white balance is irrelevant when working on a black and white conversion, but it can actually have a big impact on the light balance and contrast of the image. Don't forget to try and use the **Kelvin** and **Tint** sliders in the **White Balance** tool creatively to get a good starting point.

The Black & White tool is not present as a Layers adjustment, but this shouldn't be an issue as you can use the other tools like White Balance, Color Balance, Exposure, Curve, and Clarity locally with layers and masks on your black and white image. These are really all you need to tweak the light balance and contrast to perfection.

**Tip:** If you want to make just a part of the image black and white, you could create a **Layer** and mute the colors with the **Saturation** slider in either the **Exposure** or the **Color Balance** tool. Then apply a mask to the area where you want to remove the colors.